# AEC2.1 - Access Easy Controller 2.1

APC-AEC21-UPS1

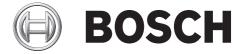

Utilities Program Manual

# **Table of Contents**

| 1     | Before You Begin                                                                     | 5  |
|-------|--------------------------------------------------------------------------------------|----|
| 1.1   | DB Backup                                                                            | 5  |
| 1.2   | Report Generator                                                                     | 5  |
| 1.3   | DB Administrator                                                                     | 5  |
| 1.4   | IP Setup                                                                             | 6  |
| 2     | Access Easy Utilities Installation Procedures                                        | 7  |
| 2.1   | Running Setup                                                                        | 7  |
| 2.2   | Installing the SQL 2005 Express Edition                                              | 8  |
| 2.3   | Installing the Access Easy Utilities program                                         | 10 |
| 2.3.1 | To install Access Easy Utilities program                                             | 10 |
| 2.3.2 | CSV and SQL Database Data Storage Option                                             | 16 |
| 2.3.3 | AEC Utility (DB Backup and Report Generator)                                         | 17 |
| 2.3.4 | AEC Utility (DB Backup and Report Generator) and AEC SQL Database (DB Administrator) | 19 |
| 3     | Using DB Backup                                                                      | 21 |
| 3.1   | Setup Procedure for DB Backup                                                        | 21 |
| 3.2   | Launching DB Backup                                                                  | 23 |
| 3.3   | Configuring DB Backup                                                                | 24 |
| 3.3.1 | To configure DB Backup                                                               | 24 |
| 3.3.2 | CSV File Format                                                                      | 25 |
| 3.4   | To run the DB Backup                                                                 | 26 |
| 3.4.1 | To run DB Backup                                                                     | 26 |
| 3.5   | Other Menu Items                                                                     | 26 |
| 4     | Using Report Generator                                                               | 28 |
| 4.1   | Launching Report Generator                                                           | 28 |
| 4.1.1 | To Launch Report Generator                                                           | 29 |
| 4.2   | To Query the Database                                                                | 29 |
| 4.2.1 | The Processing Period query field                                                    | 30 |
| 4.2.2 | The User's Profile Query Field                                                       | 31 |
| 4.2.3 | The Location of Readers & I/O Points Query Field                                     | 32 |
| 4.2.4 | The Transaction to Process Query Field                                               | 34 |
| 4.2.5 | Save Button                                                                          | 34 |
| 4.2.6 | Load Button                                                                          | 35 |
| 4.2.7 | Reset Button                                                                         | 36 |
| 4.2.8 | Process Button                                                                       | 36 |
| 5     | Using IP Setup                                                                       | 40 |
| 5.1   | Running IP Setup                                                                     | 40 |
| 5.2   | Menu Items                                                                           | 40 |
| 5.3   | Start                                                                                | 41 |
| 5.4   | Export                                                                               | 41 |
| 5.5   | About                                                                                | 42 |
| 5.6   | Fxit                                                                                 | 42 |

| en   Table of Contents |                                                                             | Access Easy Controller 2.1 |  |
|------------------------|-----------------------------------------------------------------------------|----------------------------|--|
|                        |                                                                             |                            |  |
| 5.7                    | Scanning and Changing Controllers' IP address data                          | 42                         |  |
| 5.8                    | Scanning and Changing Specific Controller IP address data                   | 43                         |  |
| 5.9                    | Scanning and Changing Controllers' IP address data based on search criteria | 44                         |  |
| 5.10                   | Changing the Password                                                       | 45                         |  |
| 6                      | Using DB Administrator                                                      | 46                         |  |
| 6.1                    | Running DB Administrator                                                    | 46                         |  |
| 6.2                    | Menu Items                                                                  | 46                         |  |
| 6.3                    | File                                                                        | 47                         |  |
| 6.3.1                  | Login/Logout                                                                | 47                         |  |
| 6.4                    | Utilities Menu                                                              | 47                         |  |
| 6.4.1                  | Export                                                                      | 47                         |  |
| 6.4.2                  | Import                                                                      | 47                         |  |
| 6.4.3                  | Audit Backup                                                                | 48                         |  |
| 6.4.4                  | Backup                                                                      | 48                         |  |
| 6.4.5                  | Schedule Disk Backup/ Schedule Tape Backup                                  | 50                         |  |
| 6.4.6                  | Query                                                                       | 50                         |  |
| 6.4.7                  | Shrink                                                                      | 51                         |  |
| 6.4.8                  | Repair Tables                                                               | 51                         |  |
| 6.4.9                  | Housekeeping                                                                | 52                         |  |
| 6.4.10                 | Restore                                                                     | 53                         |  |
| 6.4.11                 | Settings                                                                    | 54                         |  |
| 6.5                    | Help                                                                        | 54                         |  |
|                        | Index                                                                       | 56                         |  |

Access Easy Controller 2.1 Before You Begin | en

# 1 Before You Begin

This Access Easy Utilities (hereafter will be referred to as AEU) Program Manual contains the following five detailed software setup information:

- 1. Access Easy Utilities Installation Procedures
- 2. DBBackup Procedures
- 3. ReportGenerator Procedures
- 4. DBAdministrator Procedures
- 5. IPSetup Procedures

## 1.1 DB Backup

The DB Backup allows you to download the Access Easy Controller 2.1 parameters and activity transactions to the local personal computer (PC) as a backup.

Some key features of the DB Backup: -

- 1. Allows you to download the parameters and activity transactions at hourly interval or once daily,
- 2. Allows you to download and convert the file to different formats such as Comma Separated Variable (CSV), including a format for use with the Report Generator program,
- You can carry out the conversion from either one of the three pre-assigned remote PC in the AEC2.1 (refer to the section System > Network Settings > Remote PC Address in the AEC2.1 Software Manual for more information).

## 1.2 Report Generator

This utility is used in conjunction with the DB Backup. It allows you to generate Access Easy transaction reports, off-line from the AEC2.1.

You can generate reports based on processing period and a combination of any or all the following: -

- 1. User's Profile,
- 2. Location of Readers & I/O Points, and/or
- 3. Transactions.

## 1.3 DB Administrator

This utility allows you to administer the SQL database of AEC2.1 software and its utilities from the local personal computer (PC).

Key features of the DB Administrator: -

- 1. Export
- 2. Import
- 3. Audit Backup
- 4. Backup
- 5. Query
- 6. Shrink
- 7. Repair Tables

5

6 en | Before You Begin Access Easy Controller 2.1

- 8. Housekeeping
- 9. Restore
- 10. Settings

# 1.4 IP Setup

This utility allows you to scan and change the AEC2.1 IP address easily from the local personal computer (PC).

# 2 Access Easy Utilities Installation Procedures

This chapter explains on how the setup program must be used. The chapter is divided into two main portions; the first shows the steps involved in installing the SQL 2005 Express Edition (MSDE2005) program and the second portion shows the steps involved in installing the AEU program. Before proceeding, read the following section on the Basic Operations. Thebasic operations section describes how to move to the previous or next setup screen, and how to cancel the setup process.

## The Basic Operations

The entire AEU program is made up of a series of setup screens. The setup screen can be informative, i.e. displaying information, or requesting information from the user. By going through the entire series of setup screens, and providing the necessary information as requested, it is then considered that the installation process for the AEU be completed.

#### The Next Button

Most of the setup screen consists of a **Next** button that is used to proceed, or move on to the next setup screen. When the **Next** button is highlighted, or enabled, click on to move to the next setup screen.

Normally, the **Next** button is highlighted, or enabled if the current setup screen is informative. Otherwise, it is disabled till all the required information is provided.

## The Back Button

If you wish to go back to the previous setup screen, or want to change some settings made in the previous setup screen, click the **Back** button.

#### The Cancel Button

Clicking the **Cancel** button will terminate the installation process. This will bring up another confirmation dialog box. Click the **Yes** button and AEU setup will quit immediately.

## 2.1 Running Setup

To run the Setup program: -

- 1. Start Windows and place the CD containing the AEU Disk in your CD ROM drive.
- 2. Run the Windows Explorer and click the CD ROM drive.

There will be six folders and a ReadMe file (AEC Uility, BOSCH VideoSDK, IPSetup, Manuals, MS Dot Net Framework and SQL 2005 Express Edition).

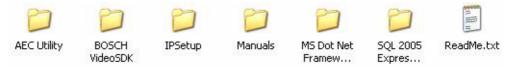

The folders contain the individual setup program with the exception for Manuals folder which contains the hardware and software manuals. The ReadMe file contains instructions and summary to guide you through the installation process. Note the AEC Utility and SQL 2005 Express Edition folders contain a ReadMe file each.

Install AEU in the following sequence.

- SQL 2005 Express Edition.
- AEC Utility

#### NOTICE!

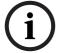

- Ignore SQL 2005 Express Edition installation if your PC is installed with SQL.
- Copy the SQL 2005 Express Edition folder onto the computer before installing this utility.
- You will have to ensure that the computer is installed with .NET Framework 2.0 prior to installation of SQL 2005.
- 3. Copy the SQL 2005 Express Edition folder onto the computer. For all other applications, installation can be done directly from the CD.
- 4. Double click on the appropriate folder and look for the **Setup.exe** file.
- 5. Double click **Setup.exe** and follow the instructions as they appear on screen.

The following sections will discuss each of the screens that will be encountered while running the individual software installation. The purpose of each screen and the appropriate response to it are thoroughly discussed.

## 2.2 Installing the SQL 2005 Express Edition

The following procedure describes the steps involved in the setup of the SQL 2005 Express Edition. Before proceeding, it is advisable to close all other applications, including any antivirus program.

- 1. Double click the **SQL 2005 Express Edition** folder to display the folder content.
- 2. Double click the **Setup.exe** to proceed.

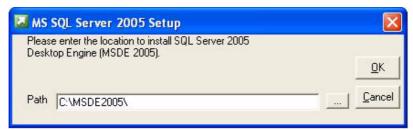

3. Click the OK button to continue, and the installation will download the components required prior to installing SQL server onto the computer.

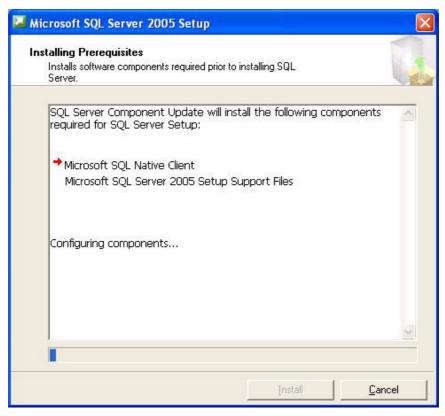

4. The installation program will automatically proceed to configure the components upon downloading them.

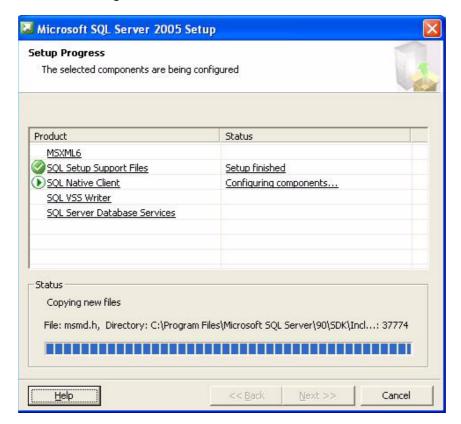

#### NOTICE!

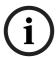

- Upon completion of the SQL 2005 Express Edition, the setup program will end properly.
   Screen will not indicate that installation is completed. If you do not see any error, then installation is completed successfully. Please proceed to the next step.
- Note that SQL 2005 Express Edition supports Windows Vista also.
- 5. Restart PC to complete the installation of SQL Server Database.

## 2.3 Installing the Access Easy Utilities program

The following procedure describes the steps involved in the setup of the AEU program. There are three utilities software that you can choose from, namely

- 1. DBBackup
- 2. ReportGenerator
- 3. DBAdministrator

## 2.3.1 To install Access Easy Utilities program

Before proceeding, it is advisable you close all the other applications, including any anti-virus program.

1. From the AEC Utility Directory, double-click **Setup.exe** to proceed.

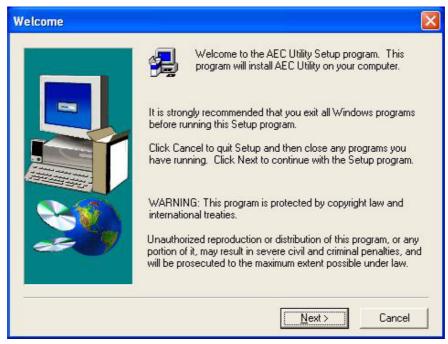

2. Click the **Next** button to continue.

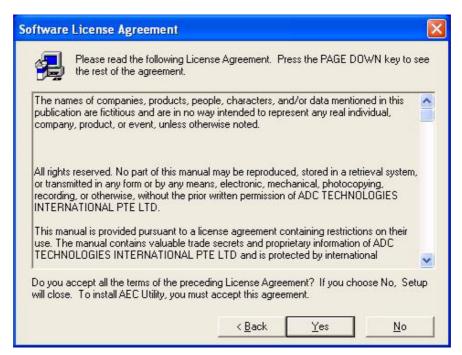

 Please read through the License Agreement before you continue. If you accept the License Agreement, then click the **Yes** button to continue the setup procedure. Otherwise, click the **No** button to exit from the setup.

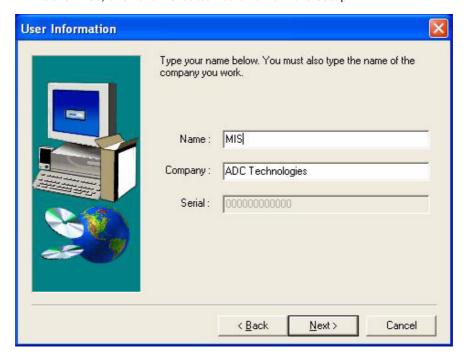

4. Enter the user's Name and the Company that is using the AEU software and click the **Next** button.

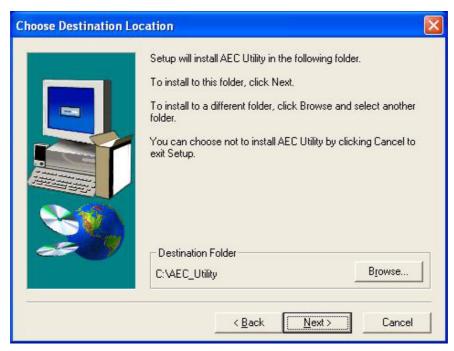

5. Click the **Next** button to continue.

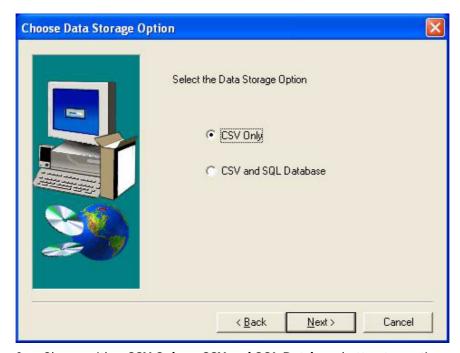

6. Choose either CSV Only or CSV and SQL Database button to continue.

## NOTICE!

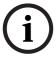

CSV Only option will only install DBBackup utilities whereas CSV and SQL Database option will install DBBackup, ReportGenerator and DB Administrator.

If you choose CSV and SQL Database, please proceed to step 14

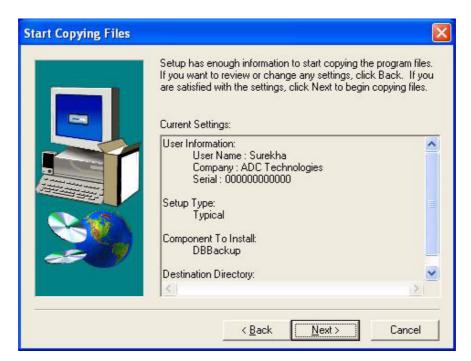

The information provided by you in the previous screen is summarized on this screen.

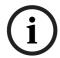

#### NOTICE!

At this point, if you wish to change any of the entry or selection, click the **Back** button to go to the appropriate screen to change else click the **Next** button to proceed.

7. Click the **Next** button to continue.

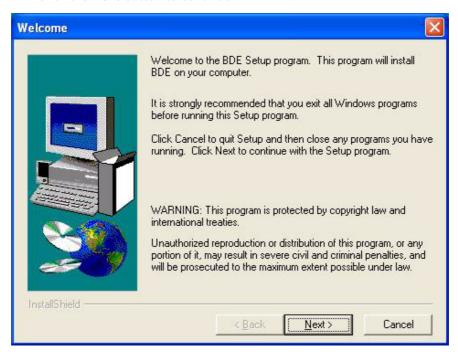

8. After installing the AEU software, the installation will start running the BDE setup program. Click the **Next** button to start the Borland Database Engine setup.

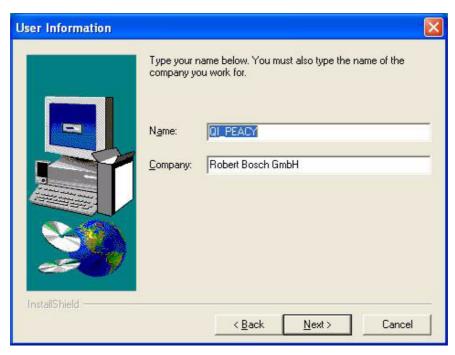

9. Enter the user's Name and the Company that is using the software and click the **Next** button to continue.

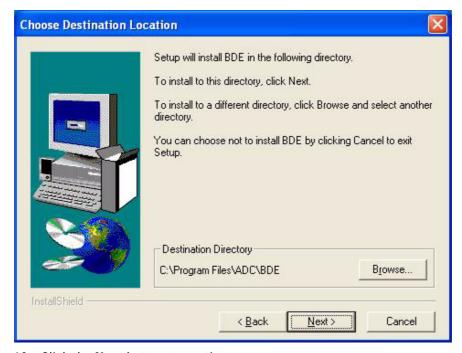

10. Click the **Next** button to continue.

If you wish to change the default Destination Directory, click the **Browse** button and change the destination to your preferred folder

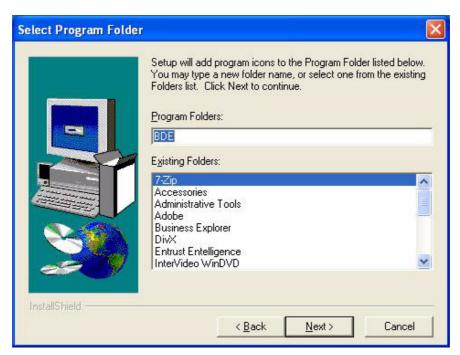

11. Click the **Next** button to continue.

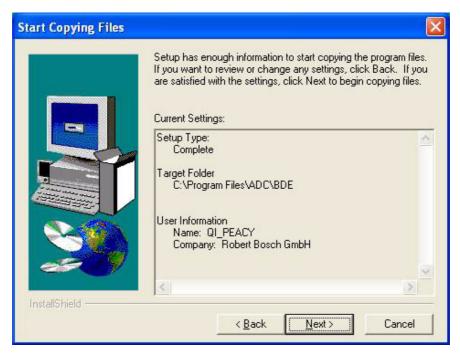

12. Click the Next button to continue.

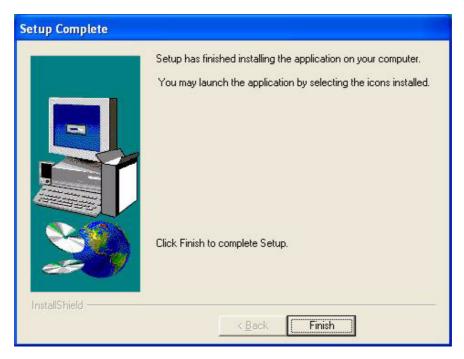

13. Click Finish to complete the installation.

## 2.3.2 CSV and SQL Database Data Storage Option

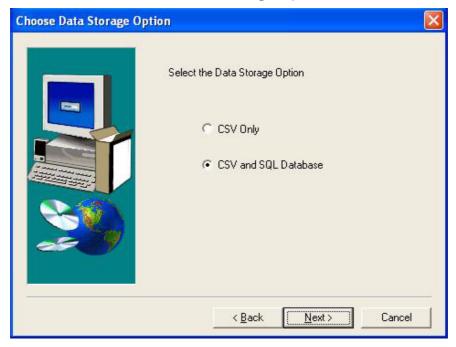

14. Select CSV and SQL Database and click the Next button to continue.

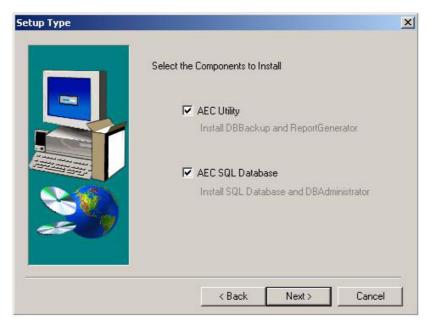

15. Select the desired components to install and click the **Next** button. You have an option to install either **AEC utility** or **AEC SQL Database**; or both the utility and database.

## NOTICE!

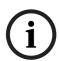

- It's recommended to install all the utilities software in the same PC for easier tracking and housekeeping.
- Only choose to separate the installation if the SQL is located in other PC/Server.
- The procedures from steps 16 18 is applicable if AEC utility alone is chosen.
- The procedures from steps 19 21 is applicable if AEC SQL database is chosen.

## 2.3.3 AEC Utility (DB Backup and Report Generator)

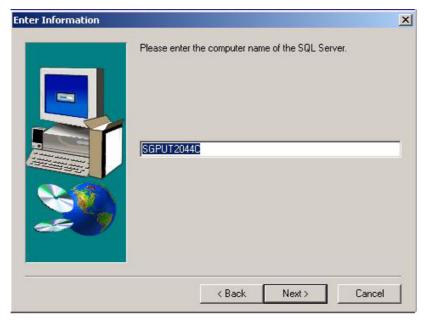

16. Enter the computer name of the SQL Server and click the **Next** button to continue.

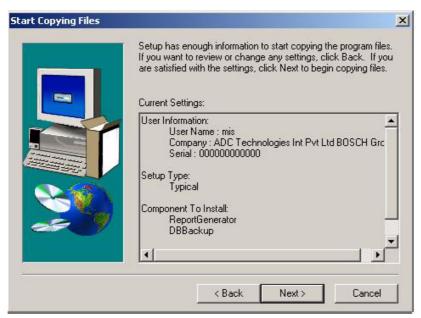

17. The information provided by you in the previous screen is summarized on this screen.

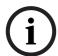

#### NOTICE!

At this point, click the **Back** button to go to the appropriate screen to change any entries made previously, else click the **Next** button to proceed.

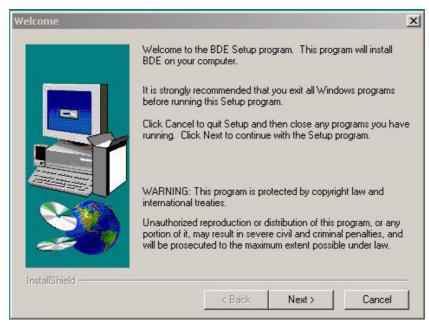

18. After installing the AEU, the installation will start running the BDE setup program. Please follow steps 9 -12 to complete installation

# 2.3.4 AEC Utility (DB Backup and Report Generator) and AEC SQL Database (DB Administrator)

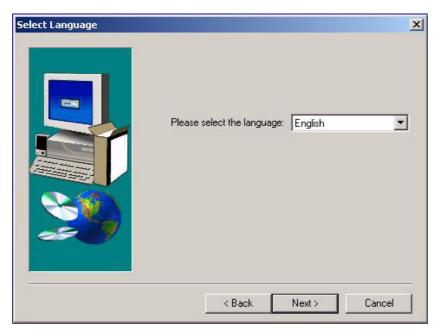

19. Select desired language and click the Next button to continue.

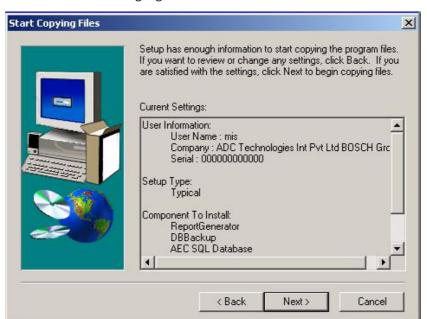

20. The information provided by you in the previous screen is summarized on this screen.

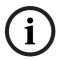

## NOTICE!

At this point, if you wish to change any of the entry or selection, click the **Back** button to go tothe appropriate screen to change else, click the **Next** button to proceed

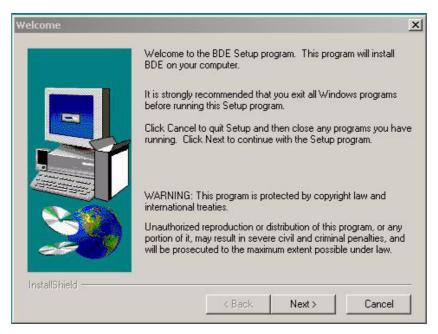

21. After installing the AEU software, the installation will start running the BDE setup program. Please follow steps 9 -12 to complete installation.

Access Easy Controller 2.1 Using DB Backup | en 21

# 3 Using DB Backup

In this chapter, we will look at how to operate and configure its parameters.

## 3.1 Setup Procedure for DB Backup

Before launching the DB Backup, we must keep in mind a few important points.

You must have FTP access to the AEC2.1. If you do not have access to FTP, AEC2.1 super user (user1) can grant access rights to you. Here we will introduce the concept of the DB Backup program. The DB Backup allows you to download the AEC2.1 parameters and activity transactions to your personal computer (PC) as a backup. The DB Backup uses File Transfer Protocol (FTP) to transfer information from the AEC2.1 to the your PC.

**Note**: AEC2.1 is for indoor use only and the system must be installed indoors within the protected premises.

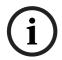

#### NOTICE!

If a user's PC is granted access to the AEC2.1, it is known as a 'Remote PC'. A maximum of three remote PCs can be specified.

To grant FTP access rights to a user, login in as AEC2.1 s/\*uper user and follows the steps below.

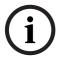

#### NOTICE!

By default, user1 is the super user and 8088 is the password.

- In the AEC2.1 software interface select System > User Administration. In the User
   Administration main page select the User Profile tab. The Profile home page shows a list
   of the existing user profile names.
- 2. Click the add button to add a new user profile. The **User Profile** > **Add** page displays all the rights that can be granted to the users. The option **File Transfer (FTP)** under the heading **Remote PC Access** checked as shown below.

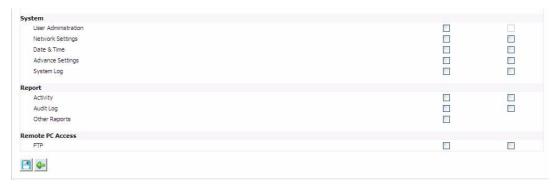

3. Next, the user's PC must be set as a Remote PC. Follow the steps below to set the user's PC as a Remote PC.

 In the AEC2.1 software interface select System > Network Settings. The screen below appears

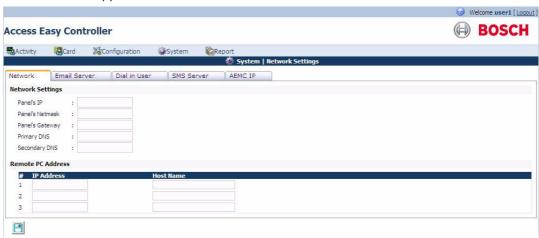

b. Set the IP address in the Remote PC window as shown below.

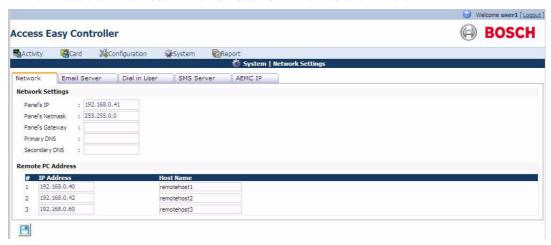

- 4. Once the Remote PCs is setup, the database has to be backed up.
  - a. In the AEC2.1 software interface select System > Advance Settings > Database
     Backup/Restore. The screen below appears.

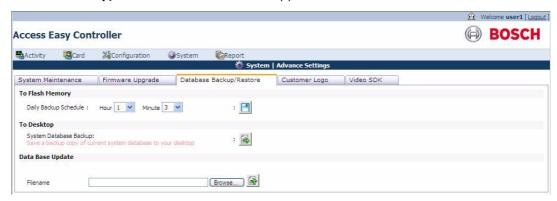

5. In the **To Desktop** window click the **Backup** button to start the system database backup to the local drive

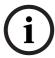

22

## NOTICE!

The backup must be performed first, before activating the DB Backup program for the first time.

## 3.2 Launching DB Backup

1. Click the Start button, Programs > AEC Utility > DB Backup.

The Login dialog box appears.

Username and password are the same user id and password as for AEC2.1 that you have FTP access rights to. The default user id and password for AEC2.1 is **user1** and **8088** 

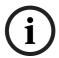

#### NOTICE!

The User ID and Password are case sensitive.

In order to Login successfully, please ensure the following conditions are fulfilled: -

- The users must be given the FTP access rights to log-on to AEC2.1.
- The users must log-on using one of the PC as specified in the System > Network Settings
   > Remote PC Addresses.

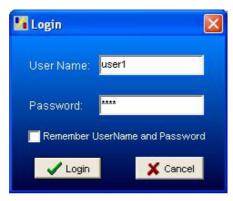

Click the checkbox besides **Remember Username and Password** if you want the system to remember your user id and password.

2. Enter the AEC2.1 IP Address in the Panel Config # 1 > Panel #1 field.

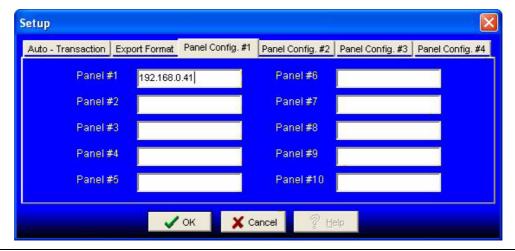

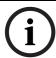

#### NOTICE!

This AEC2.1 IP Address specified here must be that of a valid operating AEC2.1.

Click **OK** again. Upon a successful log on, the program resides itself in the Windows system tray. An icon shows that it is running. The screen below shows a portion of the system tray with the DB Backup icon.

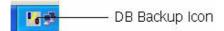

#### 3.3 **Configuring DB Backup**

You need to configure DB Backup before it can operate properly. The parameter user need to configure is the Auto-Transaction time and the export format.

#### 3.3.1 To configure DB Backup

- Move the mouse pointer to the **DB Backup** icon, located in the system tray, and do a right click. A pull up menu will appear.
- 2. Select Setup from the menu.

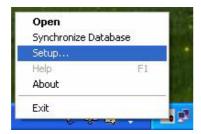

The following dialog box appears.

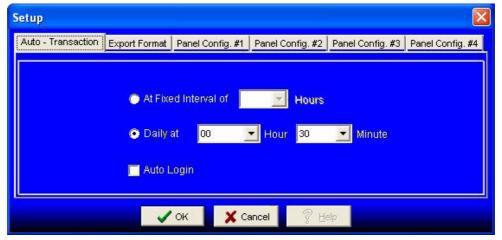

- Select the appropriate radio button. If you want the program to retrieve the transactions from the AEC2.1 at fixed interval, select the first radio button. If you want the program to retrieve the transactions only once daily, select the second radio button, and set the time in which the system will perform the synchronization.
  - Check the Auto Login box to log into the DB Backup automatically. This option will work only if Remember Username and Password checkbox is checked in the DB Backup login page.

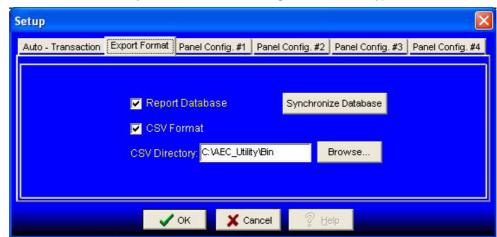

4. Next, click the **Export Format** tab to configure the format type as shown below.

- 5. Click the required check box based on your requirement
  If you are using the Report Generator application program, check the Report Database. If
  you are using a third party software to read the files in the Comma Separated Variables
  (CSV) format, check the CSV Format. Click the **Browse** button if you wish to change the
  directory other then those define as default.
- 6. Click the **OK** button to save the setting and close the dialog box.
- 7. Select Synchronize Database from the pull up menu once you finish configuring DB backup setup parameters. Synchronize Database will keep up to date with latest AEC2.1 parameters in user PC.

#### 3.3.2 CSV File Format

When DB backup create the CSV Format, it will assign the file with a filename that has the format Tyyyymdd.csv.

| Т    | Denotes a Transaction file                |  |
|------|-------------------------------------------|--|
| уууу | Denotes the year                          |  |
| m    | Denotes the month (in Hexadecimal format) |  |
| dd   | Denotes the Date                          |  |

For example, for transactions on the

23<sup>rd</sup> March 2000, the filename will be T2000323.csv.

20<sup>th</sup> December 2000, the filename will be T2000c20.csv.

If your AEC2.1 Transactions web pages contain transactions from different days, the DB backup once activated will create the necessary filenames based on those dates. For example, if the Transactions web page has transactions on 19, 20, and 21 May 2000. The filenames T2000519.csv, T2000520.csv, and T2000521.csv will be created respectively.

However, if you configured the DB backup to carry out the transaction and conversion more than once daily, e.g. 4 hourly, it will append the latest transactions to relevant filename. If a connection with the panel cannot be established, a retry is carried out. The number of retries and the retry interval can be configured as follows.

Before doing these steps the DB backup must be run at least once, and closed.

- 1. Click the Start button.
- 2. Click the Run button.
- 3. Type **regedit** inside the Run box
- 4. Click **OK** button.
- 5. A window containing the various registry 'key' names will appear
- 6. You will see a folder named as **HKEY\_LOCAL\_MACHINE**
- 7. Expand this folder by clicking on the + button next to the folder
- 8. After expanding this folder, you will see many other folders
- 9. Expand the folder named Software
- 10. Inside the Software folder, expand the folder named ADC Technologies
- 11. Inside the ADC Technologies folder, expand the folder named DB Backup
- 12. On the right pane, you will see two columns, namely Name and Data
- 13. Under the Data column corresponding to **RtryCnt**, type a number (this number is the time interval you wish to set)
- 14. Under the corresponding Data column corresponding to **RtryIntrvI**, type a number (this number is the retry interval you wish to set)

## 3.4 To run the DB Backup

Once you have finished the configuration, you can now run the DB Backup.

## 3.4.1 To run DB Backup

Right click on the icon in the system tray. From the pull up menu, select Open.

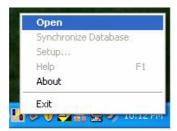

One of the following dialog box, as shown below, will appear depending on the transaction and conversion interval or time respectively.

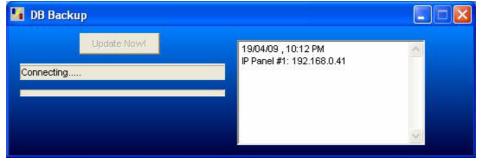

The **Update Now!** button will immediately carry out the conversion and update the transactions file.

## 3.5 Other Menu Items

There are other menu-items that can be found under the pull up menu.

Access Easy Controller 2.1 Using DB Backup | en 27

## **Synchronize Database**

When there are changes made to the AEC2.1 parameters, you need to synchronize that database with those found in your PC. In this way, when you use the Report Generator application program, you can be sure to that the changed parameters are reflected in the report.

This command will update the **SQL database**.

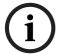

#### NOTICE!

By default, Database synchronization will start daily at 00.30 hrs.

## **Exit query**

If you finish configuration and do not wish the program to carry out the transaction and conversion for some reason, you can exit the DB Backup program by selecting this menu item. This will exit the program completely.

# 4 Using Report Generator

In this chapter, we will look at how to use the Report Generator.

## 4.1 Launching Report Generator

When Report Generator is launched, the main user interface will appear.

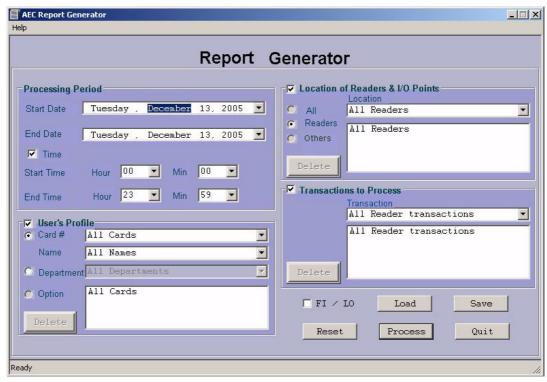

A description of the controls is summarized on the following table.

| Controls                                     | Meaning / Usage                                                                                                    |
|----------------------------------------------|----------------------------------------------------------------------------------------------------|
| Processing Period query field                | This field allows you to configure your query based on Date and Time. By default, every time the program is launched the Date is set                                               |
|                                              | to the current date and Time is from 00:00 to 23:59.                                                                                                    |
| User's Profile Query<br>field                | If enabled, this field allows you to configure your query based on additional query items by Card #, or Name, or Department or other option such as UserField and its Information. |
| Location of Readers & I/O Points query field | If enabled, this field allows you to configure your query based on additional query items by Location of Readers and others I/O                                                    |
| ,, o r omito query meta                      | Points.                                                                                                    |
| Transactions to Process query field          | If enabled, this field allows you to configure your query based on additional query items by transaction events.                                                                   |
| Load button                                  | This button allows you to load previously saved query conditions.  These are saved under filename with "art" extension (*.art).                                                    |
| Save button                                  | This button allows you to save query condition settings into a filename with "art" extension.                                                                                      |
| Reset button                                 | This button allows you to set all the query fields to default setting without you having to undo them manually.                                                                    |

| Controls                       | Meaning / Usage                                                                                                    |
|--------------------------------|----------------------------------------------------------------------------------------------------|
| Process button                 | This button instructs the program to commence processing based on the query settings.                                                                                                    |
| Quit button                    | To exit from the program and close the user interface.                                                                                                    |
| Delete buttons                 | These buttons can be found on three of the query field and it is used to remove query condition(s) in the Query Items Window that could have been configured by mistake. The button will only be enabled when a configured item(s) is selected. |
| Title bar                      | Indicates the application name.                                                                                                    |
| Menu bar                       | Consists of the on-line Help menu and About program dialog box for information pertaining to the application and version control.                                                                                                    |
| Control buttons                | Consist of buttons for user to Minimize or Close/Quit the application.                                                                                                    |
| First In/Last Out check<br>box | This option is used to track when an employee enters and leaves for the day.                                                                                                    |
| Status bar                     | Provide user with status during the processing stage.                                                                                                    |

## 4.1.1 To Launch Report Generator

- 1. Click on the **Start** button, **Programs > AEC Utility > ReportGenerator**.
- 2. The program will launch and the main user interface appears.

## 4.2 To Query the Database

The minimum requirement for any query is that Date must be specified. In such case, the condition for all queries is actually a combination of Date, in the Processing Period query field and other query items.

Report Generator is designed with a simple and flexible user interface. The three query fields, User's Profile, Location of Readers & I/O Points, and Transaction to Process are inter-related with User's Profile having control over the other two when in use. Depending on your choice of selection for User's Profile query field, it will enable/displays related queries selection in other query fields.

As an example: If the User's Profile query field is enabled, selection is only possible for Readers in the Location of Readers & I/O query field and only transactions generated by Readers in the Transaction to Process query field.

With such feature, it is recommended that configuration is carried out according to the following sequence: -

- Step 1). Processing Period
- Step 2). User's Profile
- Step 3). Location of Readers & I/O Points
- Step 4). Transactions to Process.

The following sections will elaborate on the various query fields.

## 4.2.1 The Processing Period query field

The listing order of the query result always starts from **Start Date** to the **End Date**. Assuming that you set the current date in the Start Date field and an earlier date in the **End Date** field. The result listing will have the current date query result on the first row of the listing and the earlier date as the last record. The result listing is reverse if you specified otherwise.

For the **Time** query setting. You can query the result to within the time range, or out of the time range. Alternatively, you are provided with the option to disable this query item, in which case there are no time range restrictions and the query results will be based from 00:00 to 23:59hrs. The drawings below illustrate the two conditions.

Start Time: 8:30:00 AM (0830hrs)End Time: 5:30:00 PM (1730hrs)

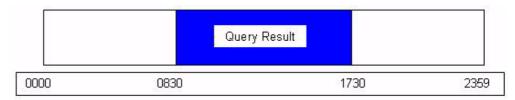

Start Time: 5:30:00 PM (1730hrs). End Time: 8:30:00 AM (0830hrs).

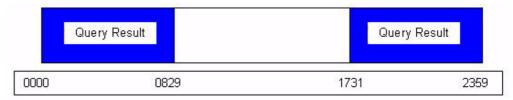

## **Configuring the Date**

1. Click on the button in the Start Date field for a pull down month menu

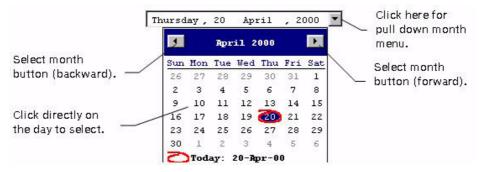

- 2. Use the forward or backward button to select the month and then click directly on the day to select the date.
- 3. Do likewise for the **End Date** field.

## **Configuring the Time**

By default, the Time check box should indicate a tick mark and the two Time edit fields are enabled.

- 1. Repeat the process for both **Start Time** and **End Time** edit field.
  - a. Click the dropdown button to show a pull down list.
  - b. Select from the list (use the drop down list button to view the list).

## 4.2.2 The User's Profile Query Field

This field allows you to configure your query based on additional query items by Card Numberand/or Name, or Department, or Option such as UserField and its Information.

## **Configuring By Card Number and/or Name**

By default, the User's Profile check box should indicate a tick mark. This is to enable the queryfield. The appropriate field will be enabled (depends on the position of the radio button).

- Click the radio button for Card # (the field for Card # and Name are enabled).
- 2. Do one of the following:

Click the button in the Card # field for a listing of card numbers from the database (the Cardholder name also appear in the same row for each card number) and select the required Card #.

or

Click the button in the Name field for a listing of names from the database (the card number also appears in the same row for each Name but, it is hardly visible) and select the required Name.

3. Repeat step 3 until you finish with the selection.

Every time you select either by Name or Card # the selection will appear in the Query Item Window located on the bottom of the query field.

The screen below shows some selected names in the Query Item Window.

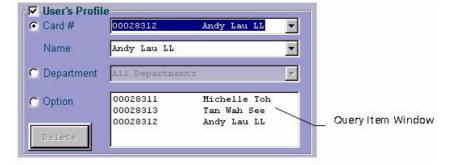

## Removing Name or Card #

If you make a mistake in the selection, you can remove the selection from the Query Item Window.

To remove Name(s) or Card # from the window, just select the desired query item(s) and click on the Delete button.

## **Configuring By Department**

1. Click on the radio button for **Department**. The field for department is enabled and all other fields are disabled.

2. Click the radio button for the **Department** field for a pull down menu of all departments found in the database and select the required department (use the drop down list button to view the list).

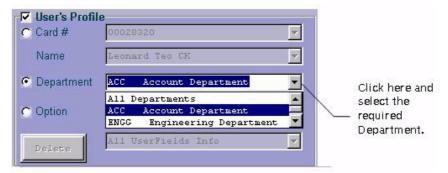

If you wish to change the Department to query, repeat step 2.

## **Configuring By Option**

- 1. Click the radio button for **Option**. Click the radio button for Option. The field for Option is enabled and all other fields are disabled. Notice that the Query Item Window is now replaced by two edit fields one for All UserFields and the other All UserFields information which is referred to as Description in the AEC2.1 application.
- 2. Click the radio button for the first edit field for a pull down menu of all UserFields found in the database and select the required UserField (use the drop down list button to view the list). Figure below shows an example of the listings.

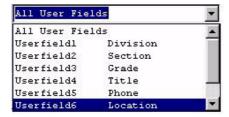

Based on the selection of the first edit field, Location in our example, the second edit field will provide only a listing of all Location Description.

3. Click the radio button for the second edit field for a pull down menu of all related UserField Descriptions and select the required Description (use the drop down list button to view the list). Figure below shows an example of the listings.

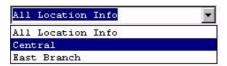

## 4.2.3 The Location of Readers & I/O Points Query Field

This field allows you to configure your query based on additional query items by Readers or I/O Points.

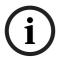

## NOTICE!

This query field is controlled by the User's Profile query field and you are only allowed to query based on Readers if you use in conjunction with User's Profile query field.

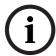

#### NOTICE!

To query based on All or Input/Output, disable the User's Profile query field.

#### **Configuring by Location**

By default, the Location of **Readers & I/O Points** check box should indicate a tick mark. However, if it does not show, click on the check box. This is to enable the query field. The appropriate description will appear in the edit field depending on the position of the radio button. A list window will appear below the query field.

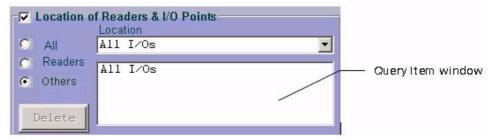

- 1. Click the appropriate radio button, All, Readers, or Others, to base your listing on.
- 2. Click the dropdown button for a listing of all related location, respect to the radio button selection, and select the desired location. The selected location(s) will appear in the Query Item window.

The below diagrams illustrates a sample listing of Input/Output and illustrates a completed query field having a mixture of Readers and I/O Points respectively.

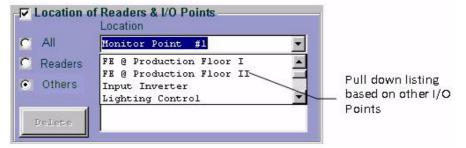

Select from the dropdown list, the location that is interested and select on All.

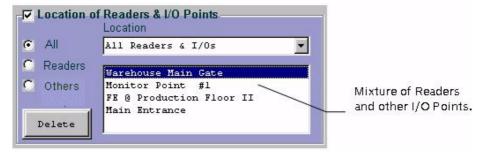

The I/O points in that selected location will be displayed in the display field.

Removing Query Items.

If you make a mistake in the selection, you can remove the selection from the Query Item window. To remove query item(s) from the window, just select the required item(s) and click on the **Delete** button. The selected item(s) disappears from the Query Item Window.

## 4.2.4 The Transaction to Process Query Field

This field allows you to configure your query based on additional query items by Transaction events.

## **Configuring By Transaction**

By default, the Transaction to Process check box should indicate a tick mark. However, if it does not show, click on the check box. This is to enable the query field. A query item window appears at the bottom of the query field.

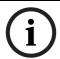

#### NOTICE!

This query field displays Transaction events according to what is selected in the Location of Readers & I/O Points query field.

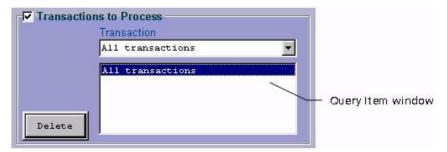

 Click the dropdown button for a listing of all related Transaction in the database and select the desired transaction(s). The selected Transaction(s) will appear in the query item window. The screen below shows a sample configuration.

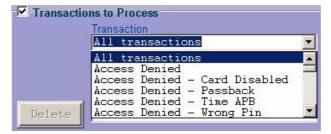

#### **Removing Transactions**

If you make a mistake in the selection, you can remove the selection from the query item window. To remove Transaction(s) from the List window, just select the required Transaction(s) and click on the **Delete** button. The selected Transaction(s) disappears from the query item window.

## 4.2.5 Save Button

After you have configured your query condition, Report Generator provides you with the option to save this configuration to a filename. This filename will have the 'art' extension. The next time you want to query the database based on these settings, you just need to Load this filename (see the next section for detail).

## To Save A Query Setting

1. Click the **Save** button. The Save As dialog box appears.

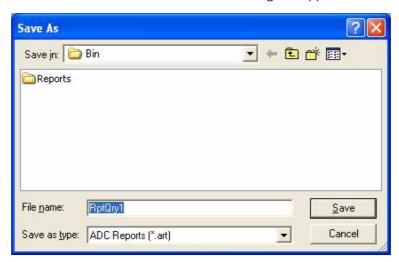

This dialog box is similar to any Windows application **Save As** dialog box. Therefore, it is straightforward and easy.

- 2. Highlight the default File name (RptQry1) and enter your own filename.
- 3. Click the **Save** button to proceed else **Cancel** button to abort.

## 4.2.6 Load Button

If you have saved some query settings, this button allows you to retrieve those saved setting via their filename. Once it is loaded, you can modify it to suit other query condition. Some example would be changing the Date, adding new query items,...etc.

## To Load A Query Setting

1. Click the **Load** button. The Open dialog box appears.

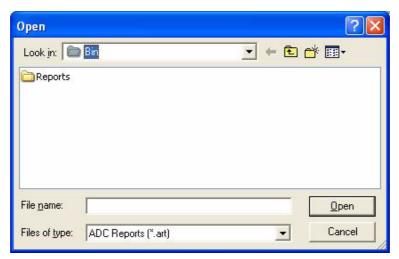

This dialog box is similar to any Windows application Open dialog box. Therefore, it is straightforward and easy.

- 2. Select the filename of interest, the filename appear in the File name field.
- 3. Click the **Open** button to proceed else click **Cancel** button to abort.

## 4.2.7 Reset Button

This button is similar to the New function in any of the Windows based application software. It provide you with a fresh default query settings thus, saving you the trouble of having to undo previous setting manually.

Another uses of this button is when you have made a mess of configuring the query fields that it might take to long to undo them manually as compared to starting anew.

## 4.2.8 Process Button

When you finished configuring the query settings or loaded a previously saved query setting, this button allows you to process the query.

## To Process The Query

- 1. Click the Process button.
- 2. The Status bar indicates the status of the processing. If there are transaction(s) that satisfied the query settings, a print preview of the transaction will appear. The screen below shows a sample of the print preview.

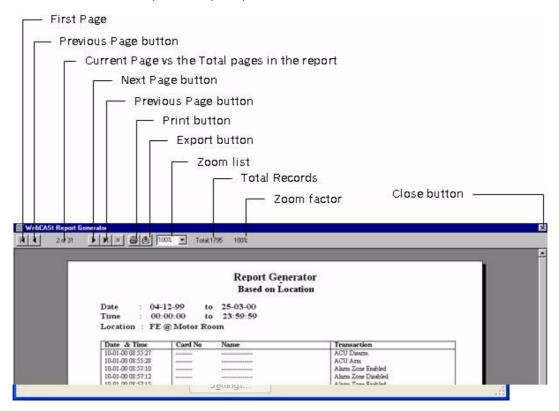

**To Print the Query Result** 

Click the **Print** button to obtain a hardcopy of the result. The Print dialog box appears.

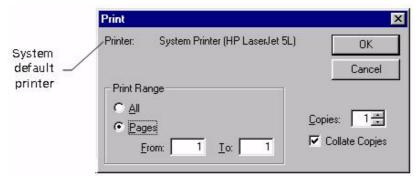

Provide setting for the Print Range whether you want all pages or only specify page(s), the number of copies, and click the OK button to proceed. The report will be sent to the system default printer. To change the default printer, go to Settings, Control Panel, and double-click the **Printers** icon.

#### To Save the Query Result in different format

Click the **Export** button. A series of dialog boxes appear for you to provide information of the type of format you want the result to be save in. In this manual, we will show the

dialog boxes when the result is saved in Character-separated values (CSV) format. The dialog boxes appear as follows:

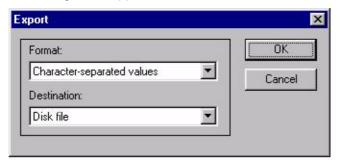

From the drop down list select the Format and Destination to export the file. Click OK.

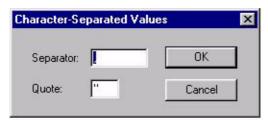

In the separate field, enter the **Separator** and **Quote**. Click the **OK** button.

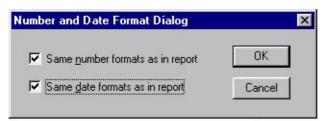

Select the check boxes to configure the **Number and Date Format Dialog** Click **OK**.

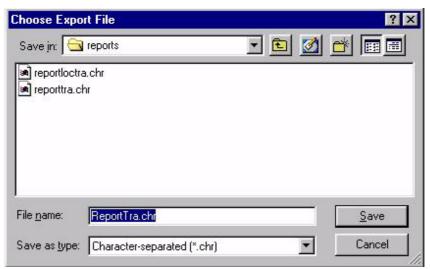

2. Enter a filename for the export file and click the **Save** button to proceed.

#### To Close the Preview Page

When you are finished with the preview page, you can close it. Click the Close button to closeit.

#### **Quit Button**

When you are finished with the application, click on the Quit button to close/exit the program. Alternatively, click on the Close button, similarly located in the Preview page.

40 en | Using IP Setup Access Easy Controller 2.1

# 5 Using IP Setup

In this chapter, we will look at how to use the IP Setup.

# 5.1 Running IP Setup

To run the IP Setup program: -

- 1. Start Windows and place the CD containing the AEU in your CD ROM drive.
- 2. Run the Windows Explorer and click the CD ROM drive.

There will be six folders and a ReadMe file (AEC Uility, BOSCH VideoSDK, IPSetup, Manuals, MS Dot Net Framework and SQL 2005 Express Edition).

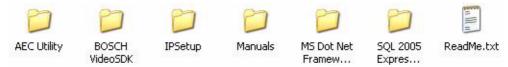

3. Double click the **IP Setup** folder and look for the **Setup.exe** file. Alternatively, you can copy the entire IPSetup folder into user PC and launch IP Setup program.

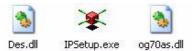

4. Double click the **IPSetup** icon to launch IP Setup.

### 5.2 Menu Items

Menu items are shown on the top window. Below explains each item in brief.

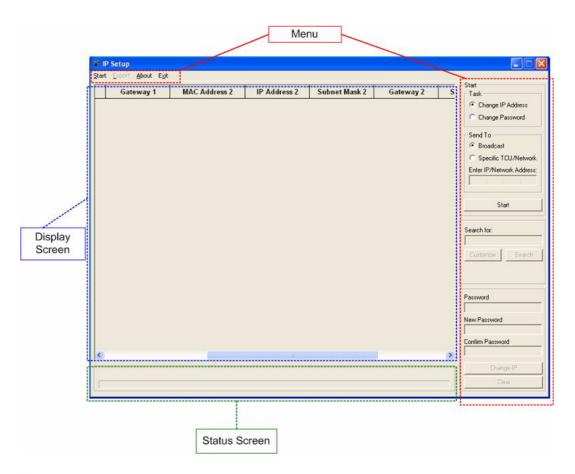

## 5.3 Start

Start allows you to scan the available controllers IP address within the network.

# 5.4 Export

Allows you to export the available controllers IP address data into a CSV file format. It's useful to house keep and keeps track of all controllers' data.

After scanning and editing available controllers' IP address data. Select Export on the main menu

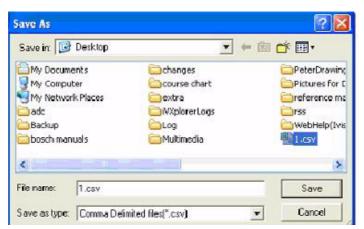

Click the Save button to export the selected data.

42 en | Using IP Setup Access Easy Controller 2.1

### 5.5 About

About shows the current IP Setup software version.

Select **About** on the main menu and the current software version will be shown.

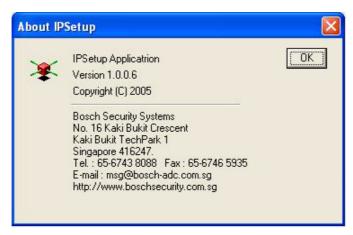

### **5.6** Exit

Exit allows you to log out from the IP Setup software.

# 5.7 Scanning and Changing Controllers' IP address data

1. Select **Start** on the main menu or from the right pane to start scanning.

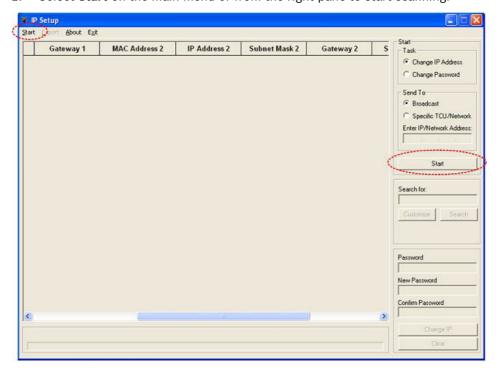

2. IP Setup will begin to scan for controllers within the network.

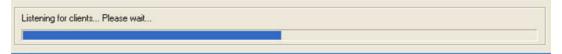

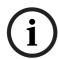

#### **NOTICE!**

IP Setup will only find controllers in the same network segment as the PC. For example, if the PC IP address is 129.2.0.1 with the subnetmask 255.255.0.0. The IP setup will only find controllers with the IP address range of 129.2.0.1 to 129.255.255.

3. The results of the scanning will be shown in the display window.

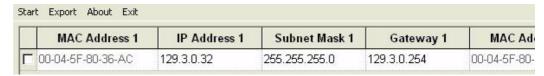

4. Check the Controller's box and click IP Address 1, Subnet Mask 1, Gateway 1 to change the data. In the following example; we will change IP Address 1 to 129.3.0.33. Do not change the IP address 2, Subnet mask 2 and Gateway 2.

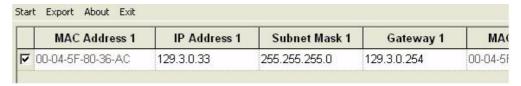

5. Enter the **Password** and click **Change IP**. Default Password is **Supvisor** 

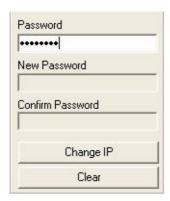

6. The results will be reflected in the status screen to indicate success or failure.

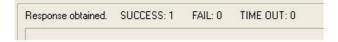

# 5.8 Scanning and Changing Specific Controller IP address data

1. Select **Specific TCU/Network** on the right pane and key in the IP address that you wish to search. In the example below we will search for IP address 129.3.0.33 in the network. Click the **Start** button to begin.

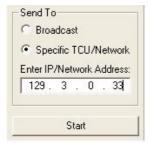

The results are shown in the screen below.

| MAC Addre       | ss 1 | IP Address 1 | Subnet Mask 1 | Gateway 1   | MAC       |
|-----------------|------|--------------|---------------|-------------|-----------|
| 00-04-5F-80-36- | AC   | 129.3.0.33   | 255.255.255.0 | 129.3.0.254 | 00-04-5F- |

3. Follow Steps 4-6 from "Scanning and Changing Controllers' IP address data" to change the desired IP data.

# 5.9 Scanning and Changing Controllers' IP address data based on search criteria

There could be a number of controllers detected within the network. By using the search function, user can search for a range of, or specific controller, and edit the necessary data.

1. Select the **Customize** button on the right pane.

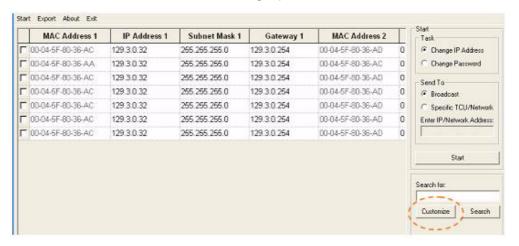

2. Select the desired parameters. In the following example, IP Address 1 under Fields to Search and Entries containing phase under Search Option is chosen as search parameters. Click the **Done** button to continue.

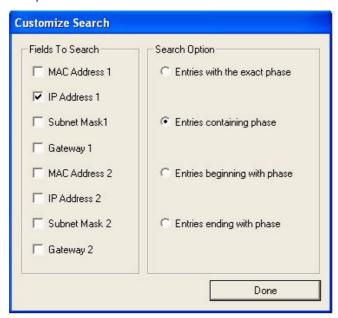

3. Under the Search for fields on the right pane, enter the desired value to search. In the following example, the value 32 is defined. Click the **Search** to continue.

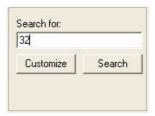

4. The search results (Highlighted in light-blue background) will be reflected in the display screen.

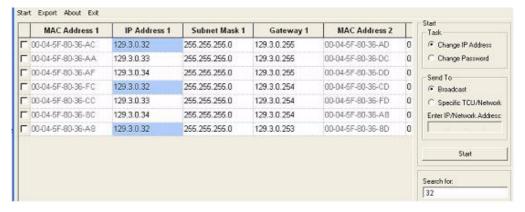

5. Follow Steps 4-6 from **Scanning and Changing Controllers' IP address data** to change the desired IP data.

# 5.10 Changing the Password

1. Select **Change Password** radio button on the right pane.

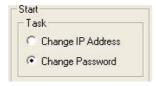

2. Enter the current Password, New Password and Confirm Password fields and click the **Change Password** button to start. You can erase all fields by clicking the **Clear** button.

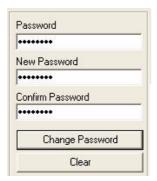

3. The results will be reflected in the status screen to indicate success or failure

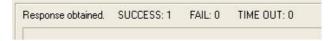

# 6 Using DB Administrator

In this chapter, we will look at how to use the DB Administrator.

## **6.1** Running DB Administrator

Upon a successful log on in to PC, the program resides itself in the Windows system tray. An icon shows that it is running. The following shows a portion of the system tray with the DB Administrator icon.

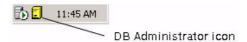

1. Right click the DB Administrator icon in the system tray and select the Login button. The Login dialog box appears.

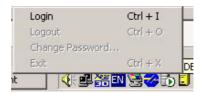

2. Enter the Username and Password and click the **OK** button. Default Username and password are **supvisor**.

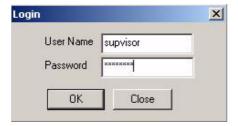

#### 6.2 Menu Items

Menu items are shown on the top window. The screen below explains each item in brief.

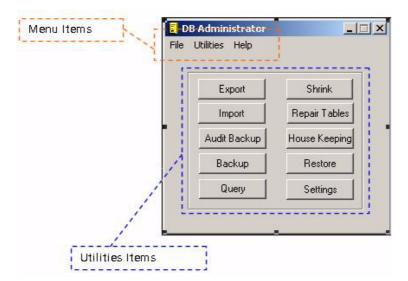

## 6.3 File

File allows you to set the general administration for the software. The sub menu items of File are Login, Logout, Change Password and Exit.

#### 6.3.1 Login/Logout

Allows you to login and logout of DB Administrator.

## 6.4 Utilities Menu

Allows general administration of the SQL databases.

#### **6.4.1** Export

Allows you to export and backup the SQL tables in the adc file extension

- 1. Select the desired Source Database and the desired Destination File that user wish to back up the SQL tables.
- 2. Select the desired SQL tables from the List of Tables and click on >> icon to move the selected SQL tables to Selected Tables entries. Click << icon to remove the SQL tables from the Selected Tables.

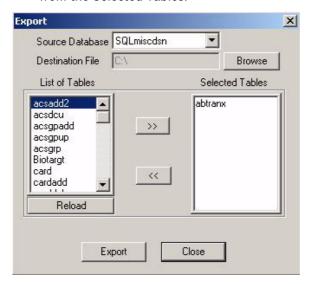

- 3. Once you have selected the desired SQL tables to be backup, click the **Export** button to begin.
- 4. Once SQL tables are backup, a message "Process Completed" will be shown.

## 6.4.2 Import

Allows you to import and restore the backup SQL tables from the adc file extension.

- 1. Select the desired Source File and the desired Destination Database that user wish to restore the SQL tables.
- 2. Select either Comma or Tab that separates SQL data values from each other in SQL tables.

3. Select the desired SQL tables from the List of Files and click the >> icon to move the selected SQL tables to Selected Files entries. Click the << icon to remove the SQL tables from the Selected Files.

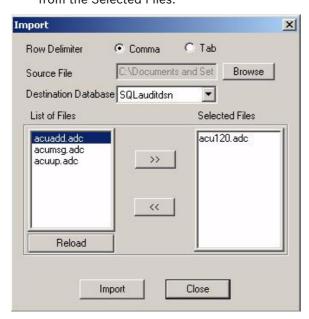

- 4. Once you have selected the desired SQL tables to be backup, click the Import button to begin.
- 5. Once SQL tables are restored, a message **Process Completed** will be shown.

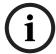

#### NOTICE!

Importing will overwrite all data in the existing table with the backup data. This action is irrevocable.

#### 6.4.3 Audit Backup

Audit Backup is used to split all audit data into date wise tables.

Click the **Audit Backup** in Utilities menu to begin, take note that the process is done internally, no message screen will be shown to indicate successful Audit Backup.

## 6.4.4 Backup

Backup is used to backup the entire database onto disk or tape. Scheduling of regular backups is also done from this option.

1. Select Backup Now from the Backup Options.

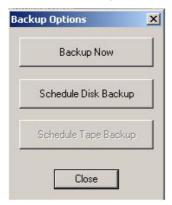

- 2. Select desired SQL tables to be back up.
- 3. Select appropriate Destination storage device where the SQL tables is being backed up to.
- 4. Select appropriate Media Write option.

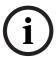

#### NOTICE!

Append will add on the existing SQL tables in the back up destination file whereas Overwrite will rewrite every SQL table in the destination file.

5. Select the desired Destination Directory that user wish to back up the SQL table.

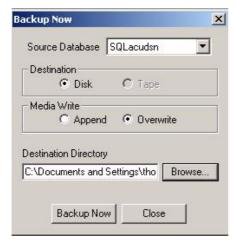

6. Click the **Backup Now** button to begin.

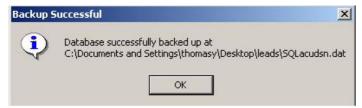

7. Once back up is successful, you will see the above message.

## 6.4.5 Schedule Disk Backup/ Schedule Tape Backup

1. Select Schedule Disk Backup/Schedule Tape Backup from the Backup Options.

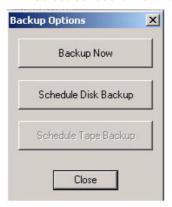

- 2. Select desired SQL tables to be schedule for regular back up.
- 3. Select desired schedule timing that you wish to back up the SQL tables.
- 4. Select appropriate Media Write option.

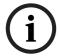

#### NOTICE!

Append will add on the existing SQL tables in the back up destination file whereas Overwrite will rewrite every SQL table in the destination file. You can configure to limit database backup for separate files maximum up to the last 7 days.

- 5. Select the desired Backup Directory that user wish to back up the SQL table from.
- 6. Select the Add button to add in the selected backup directory in the list.

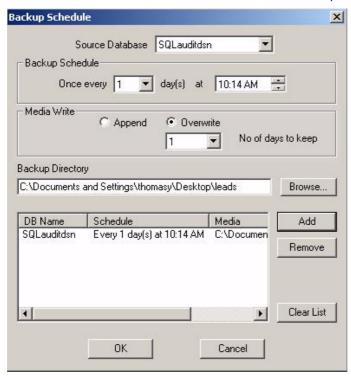

7. Click the **OK** button to begin Backup Schedule.

#### **6.4.6** Query

Query allows you to execute SQL commands e.g. create, delete SQL tables. The example below shows a SQL command to create a new table in the desired SQL database.

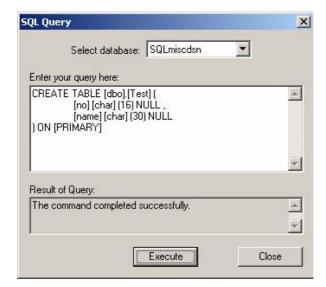

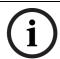

#### NOTICE!

Do not perform SQL query if you are unfamiliar with the SQL database, Tables and commands.

#### 6.4.7 Shrink

Shrink allows you to reduce the size occupied by database, if any empty or unused space is available.

1. Select Shrink from the Utilities Menu.

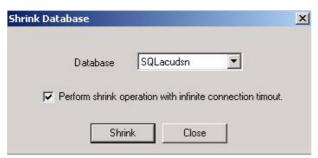

2. Select desired SQL table to reduce the size and click on Shrink to begin.

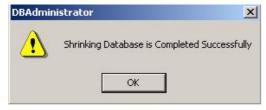

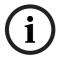

#### NOTICE!

Select Perform shrink operation with infinite connection timeout if the database size is big. This will prevent unnecessary timeout during the shrink operation.

3. Once database shrinking is successful, you will be prompted with the above message.

## 6.4.8 Repair Tables

Repair Tables is used to increase the performance of SQL tables. When a table is heavily fragmented and by choosing this option, reduces fragmentation and improve read-ahead performance.

1. Select Repair Tables from the Utilities Menu.

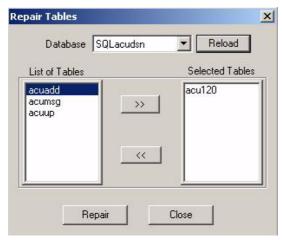

- 2. Select the desired SQL database to repair.
- 3. Select the desired SQL tables from the List of Tables and click on >> icon to move the selected SQL tables to Selected Tables entries. Click << icon to remove the SQL tables from the Selected Tables.
- 4. Click the **Repair** button to begin.
- 5. Once SQL tables are repair, a message **Process Completed** will be shown.

### 6.4.9 Housekeeping

By this option, you can drop unwanted tables. Before choosing this option, please make sure that you have back up the SQL database.

- 1. Select Housekeeping from the utilities options.
- 2. Select the desired SQL database.
- Select the desired SQL tables from the List of Tables and click the >> icon to move the selected SQL tables to Selected Tables entries. Click the << icon to remove the SQL tables from the Selected Tables.

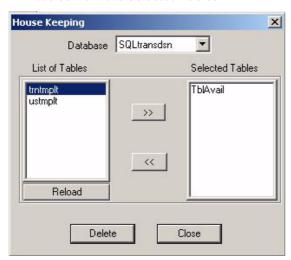

4. Click the **Delete** button to begin.

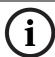

#### NOTICE!

This action is irrevocable.

#### **6.4.10** Restore

This option is used to restore database from any previous backup sets.

- 1. Select Restore from the Utilities Menu.
- 2. Select desired SQL database to be restored.
- 3. Select appropriate Destination source device where the SQL database tables is being back up to.
- 4. Select appropriate display options to show all the contents of the source directory or just the database.
- 5. Select the appropriate source file where the SQL database is and select the desired SQL table to restore.

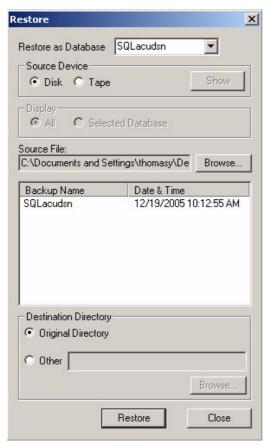

6. Select the desired destination directory that you wish to restore the database to. You can define another directory to restore the SQL database.

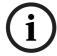

#### NOTICE!

Original Directory refers to the initial directory that the SQL database resides in.

7. Click the **Restore** button to begin.

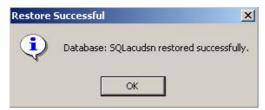

8. Once Restore is successful, user should able to see a message.(refer to diagram above)

## 6.4.11 Settings

By this option, you can configure the scheduling time of shrink databases.

- 1. Select Settings from the Utilities Menu.
- 2. Under Housekeeping options, select desired days that user wish to keep the SQL database.
- 3. Under Shrink Database options, select the desired schedule that user wish to shrink database.
- 4. Under Database Size Alert, select the desired amount of space limit that SQL database can reached before alerting.

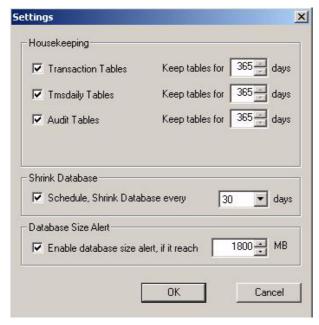

5. Click the **OK** button after completing all the settings.

# 6.5 Help

Contents give a general description of the Utilities menu.

About shows the current DB Administrator software version.

Select About on the main menu and the current software version will be shown.

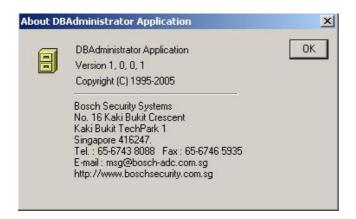

## **Bosch Security Systems**

11 Bishan Street 21, Singapore Singapore 573943 +65 6319 3450 Phone

+65 6319 3499 www.boschsecurity.com

© Bosch Security Systems, 2009

Free Manuals Download Website

http://myh66.com

http://usermanuals.us

http://www.somanuals.com

http://www.4manuals.cc

http://www.manual-lib.com

http://www.404manual.com

http://www.luxmanual.com

http://aubethermostatmanual.com

Golf course search by state

http://golfingnear.com

Email search by domain

http://emailbydomain.com

Auto manuals search

http://auto.somanuals.com

TV manuals search

http://tv.somanuals.com